# **A.VĂN THƯ**

- **I. Văn bản đến:**
	- **1. Đối với văn bản đên liên thông từ đơn vị khác**
	- − Giao diện chung khi đăng nhập phần mềm.

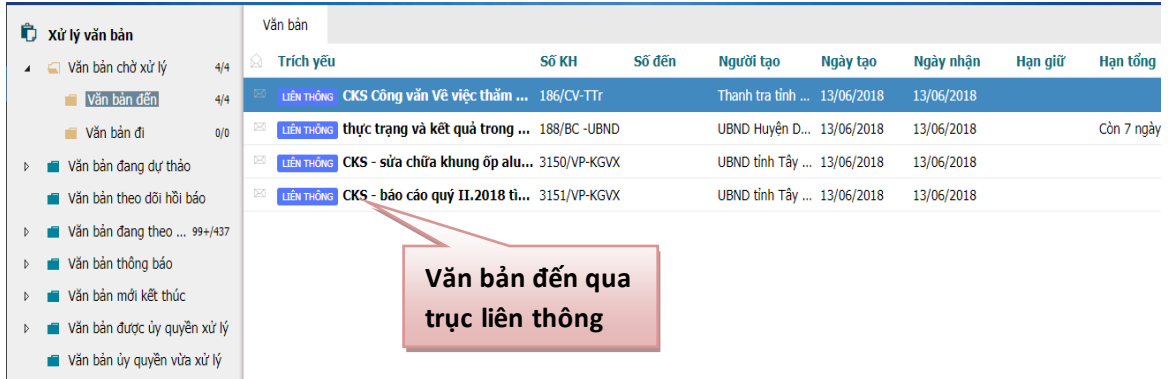

− Click đôi chuột trái để mở văn bản.

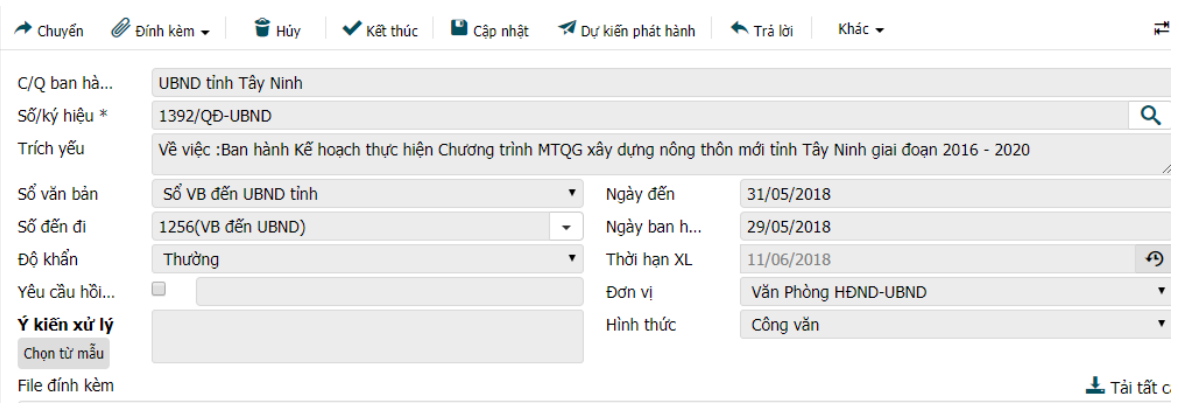

- − Tiến hành kiểm tra các thông tin với file văn bản scan hoặc file văn bản ký số (\*.pdf hoặc \*\*\*\_Signed.pdf)
- − Nhập Ý kiến xử lý , sẽ tiến hành nhập ý kiến của cá nhân Văn thư khi trình văn bản lên Lãnh đạo Văn phòng hoặc Lãnh đạo cơ quan

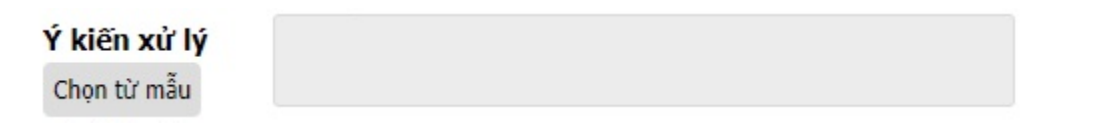

− Chọn vào mục Chuyển, chọn tiếp mục Trình lãnh đạo VP hoặc Lãnh đạo cơ quan

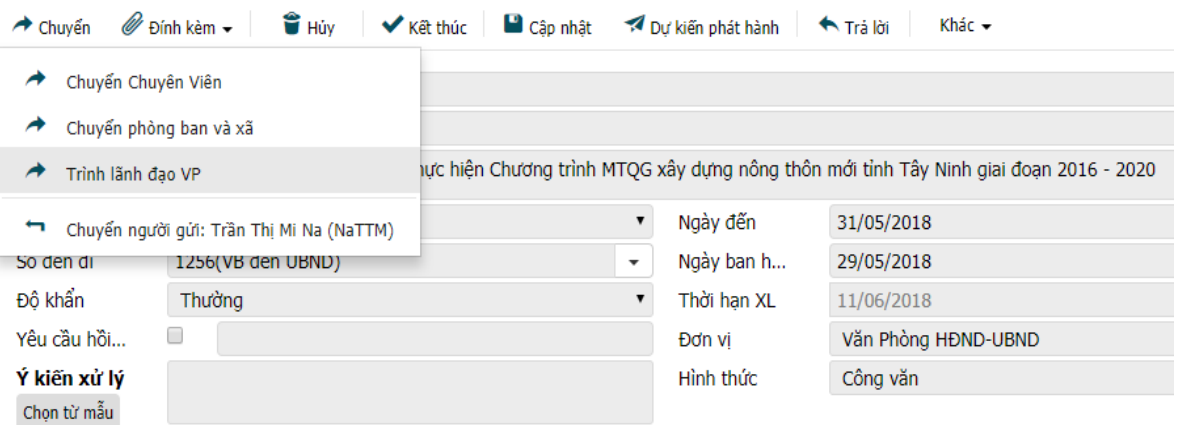

− Chon tên người nhận văn bản , chọn tiếp Chuyển để trình văn bản

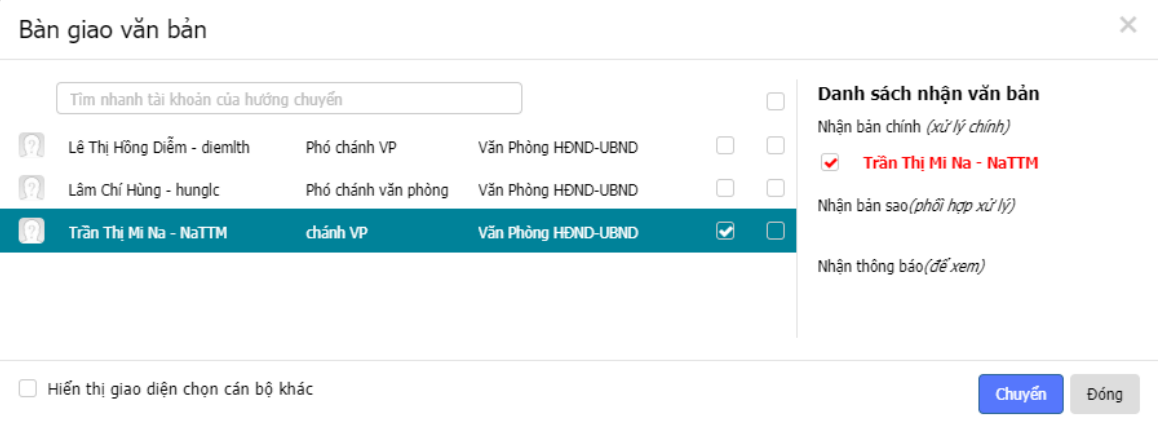

# **2. Đối với văn bản giấy:**

− Trước tiên phải tiến hành **Scan văn bản giấy** để chuyển sang tệp văn bản điện tử với phần mở rộng là **\*\*\*\*.pdf.**

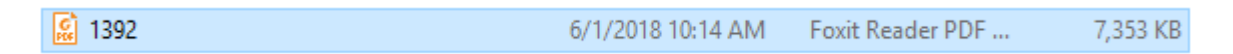

− Điều khiển trỏ chuột vào mục **Soạn thư**, tiếp tục chọn vào **Văn bản đến** để khởi tạo mới một văn bản đến trên hệ thống.

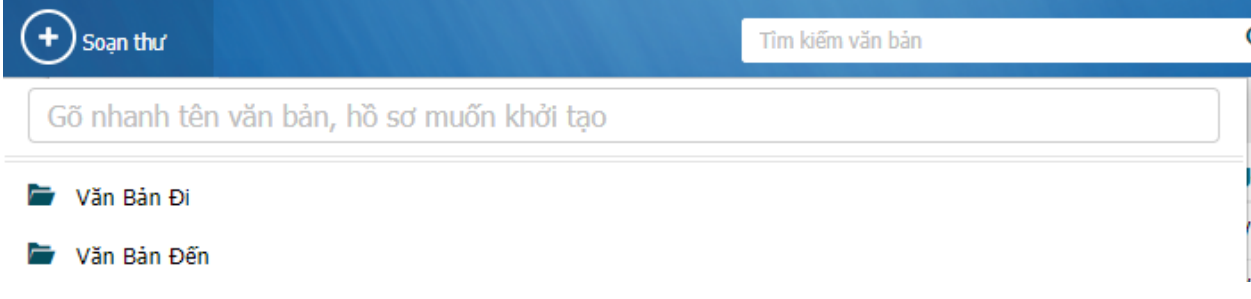

− Sau khi chọn tạo **Văn bản đến**, hệ thống sẽ tạo ra một khung nhập liệu như sau:

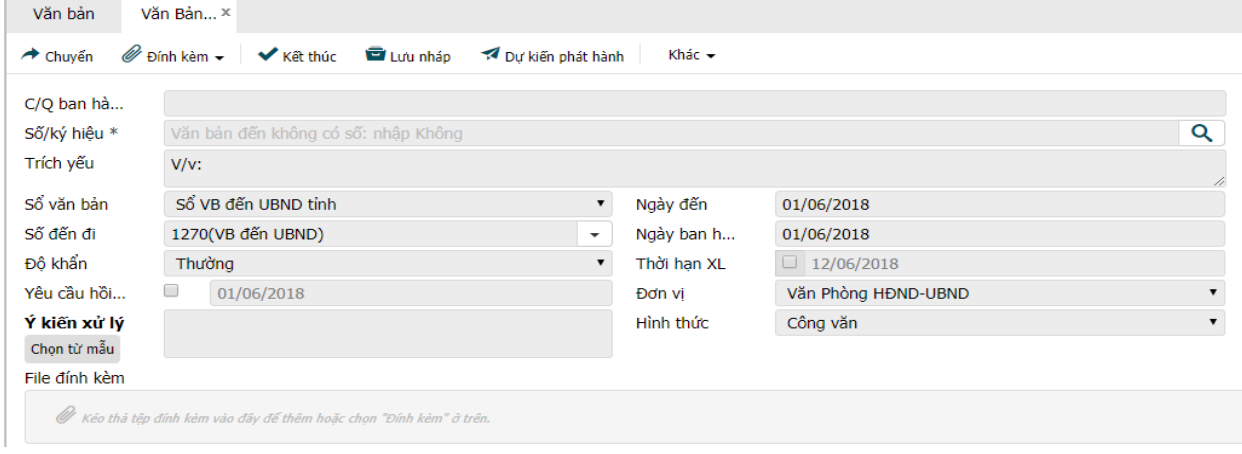

− Trong khung nhập liệu này **Văn thư** sẽ nhập những thông tin về văn bản:

**+ Cơ quan ban hành:** nơi phát hành văn bản đến.

**+ Số ký hiệu:** số ký hiệu của văn bản nhận được.

**+ Trích yếu:** nội dung trích yếu của văn bản nhận được.

**+ Sổ văn bản :** nơi lưu vản bản vào *(có thể sẽ có nhiều sổ VB đến nên ở đây Văn thư sẽ chọn đúng sổ VB cần lưu).*

**+ Số đến đi:** số đến **Văn thư** sẽ cấp cho từng văn bản *(mặc định hệ thống sẽ tự động tăng dần).*

**+ Độ khẩn:** tùy loại văn bản mà **Văn thư** sẽ chọn.

**+ Ý kiến xử lý:** nơi nhập ý kiến của **Văn thư** khi trình một văn bản.

+ **Ngày đến:** ngày nhận được văn bản(kiểm tra và nhập vào thời gian chính xác).

**+ Ngày ban hành:** ngày văn bản được ban hành *(căn cứ ngày ghi trên văn bản).*

*+***Thời hạn xử lý:** thời hạn cần thiết để xử lý văn bản *(tùy vào từng trường hợp để xem xét có nên chọn hay không)***.**

\* *Lưu ý: Đây là những nội dung quan trọng cần phải nhập cho một văn bản. Các mục khác tùy vào mục đính có thể để mặc định hoặc chỉnh sửa theo ý.*

− Sau khi nhập liệu xong,**Văn thư** tiến hành rà chuột vào mục **Đính kèm** và chọn mục **Chèn ảnh theo lô**

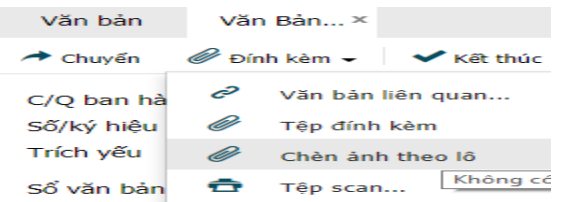

− Tìm đến nơi lưu văn bản đã Scan trước đó, tiến hành chọn tâp tin cần đưa vào hệ thống.Sau khi chọn đúng, hệ thống sẽ hiển thị như sau:

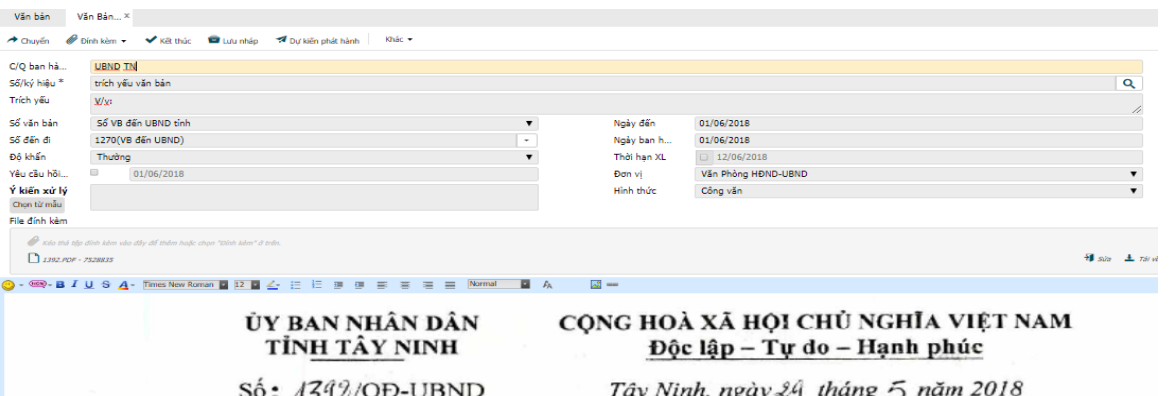

− Ở bước này, ta sẽ tiếp tục chọn **Chuyển** để trình văn bản như bước chuyển văn bản liên thông như trong **Mục I.1**.

#### **II. VĂN BẢN ĐI**

− Sau khi **Lãnh đạo cơ quan** đã thực hiện ký số điện tử văn bản và chuyển xuống vị trí **Văn thư**. **Văn thư** sẽ thực hiện việc mở văn bản đi cần ký số phát hành trong mục **Văn bản đi chờ xử lý**. Tập tin đã được ký số thường có định dạng **\*\_Signed.pdf**. *Lưu ý*: việc mở tập tin **\*.\_Signed.pdf** là điều kiện để thực hiện ký số văn bản.

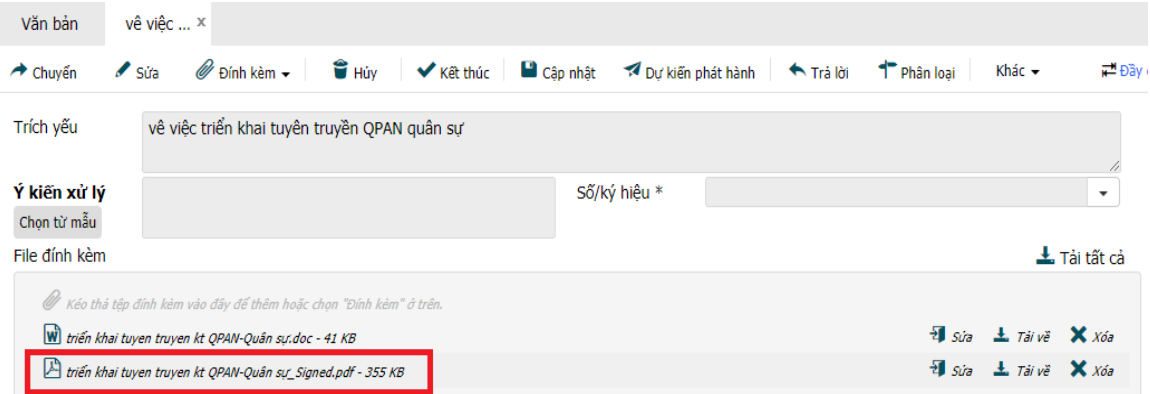

− Tiếp đến, rà chuột vào mục **Chuyển ,** chọn vào **Lưu sổ và phát hành.** *Lưu ý: mục Lưu sổ và phát hành nội bộ chỉ chọn khi phát hành các đơn vị trực thuộc của đơn vị (ví dụ: VP UB các huyện phát hành cho phòng ban chuyên môn, các xã thuộc huyện; hoặc các Sở ban ngành phát hành cho các đơn vị thuộc Sở ban ngành mình quản lý)*.

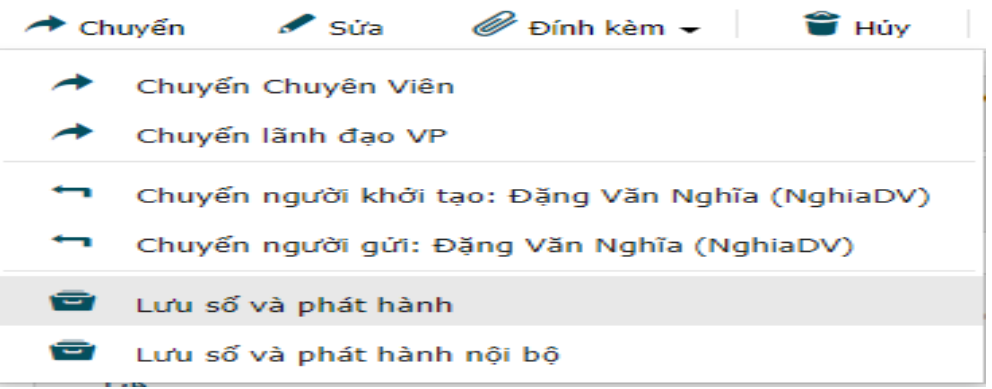

− Sau khi chọn vào **Lưu sổ và phát hành**, một cửa sổ mới mở lên có nội dung như hình :

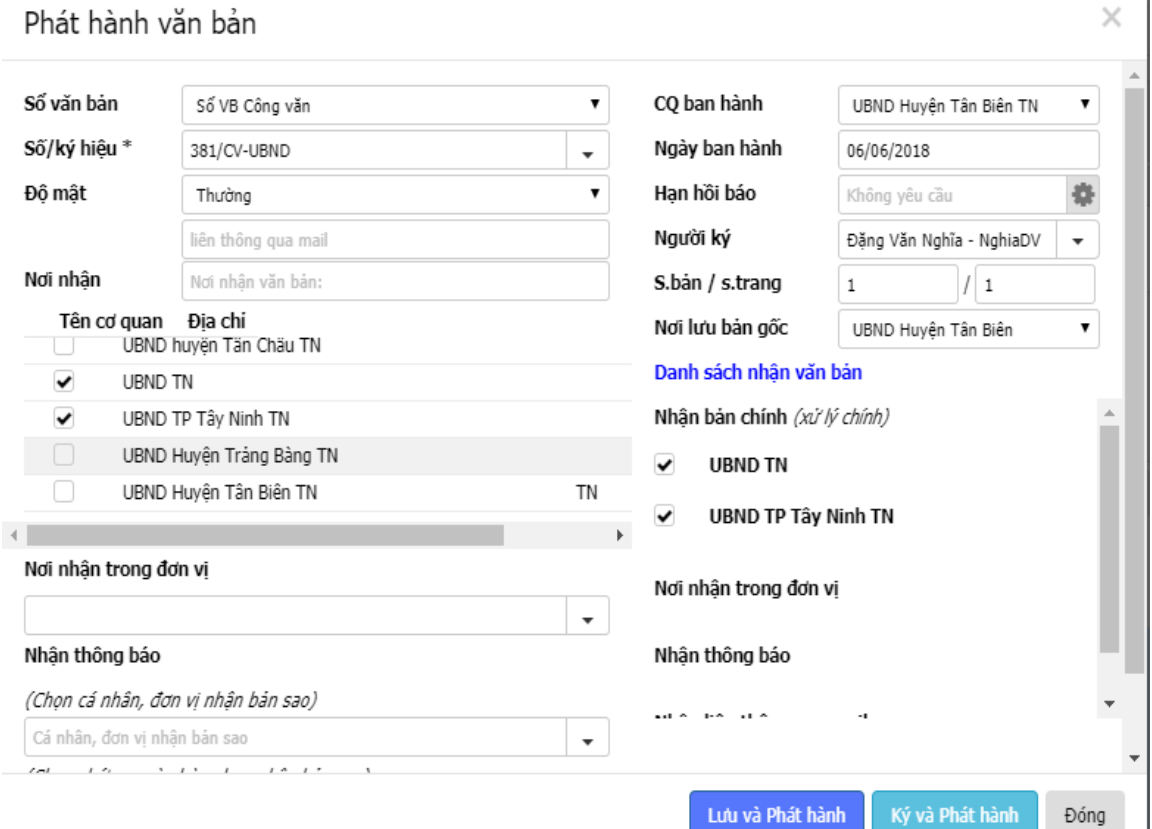

Chú ý điền thông tin vào các mục sau:

- **a. Sổ văn bản:** chọn sổ văn bản muốn lưu vào vì có thể sẽ có nhiều sổ văn bản khác nhau.
- **b. Số ký hiệu:** số ký hiệu của văn bản khi phát hành.
- **c. Độ mật:** tùy loại văn bản mà người dùng sẽ chọn*(văn bản mật sẽ không cập nhật lên hệ thống).*
- **d. Cơ quan ban hành:** nơi ban hành văn bản.
- **e. Ngày ban hành:** ngày ban hành văn bản.
- **f. Người ký**: tên người ký văn bản.
- **g. Số trang:** số trang văn bản.
- Tiếp theo sẽ có hai tùy chọn
	- ✓ **Lưu và phát hành:** phát hành văn bản giấy đươc quét lên hệ thống bằng máy Scan.
	- ✓ **Ký và Phát hành:** ký số và phát hành văn bản điện tử
- − Để thực hiện quá trình ký số tại vị trí **Văn thư,** cần chọn vào **Ký và Phát hành.** Giao diện Ký số điện tử xuất hiện

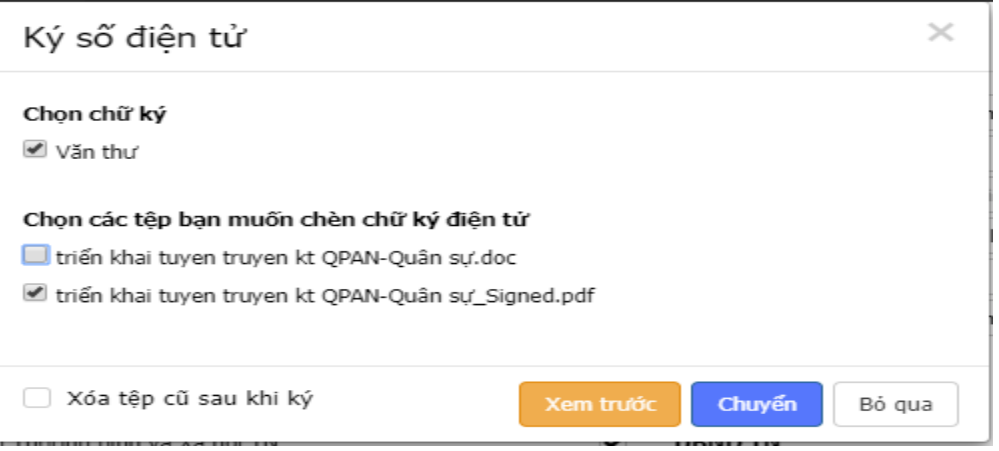

- ✓ **Chọn chữ ký:** có thể một người dùng sẽ có nhiều loại chữ ký, tại bước này cần chọn chính xác loại chữ ký
- ✓ **Chọn các tệp bạn muốn chèn chữ ký điện tử:** ở bước này cần chọn đúng văn bản cần ký (*\*\_Signed.pdf*) vì hệ thống có thể có nhiều tập tin đính kèm.
- − Sau khi hoàn tất, chọn vào **Xem trước** để kiểm tra việc thực hiện ký số có được ký thành công hay không.
- − Khi đã chọn vào **Xem trước**, cửa sổ xác thực Chứng thư số xuất hiện:

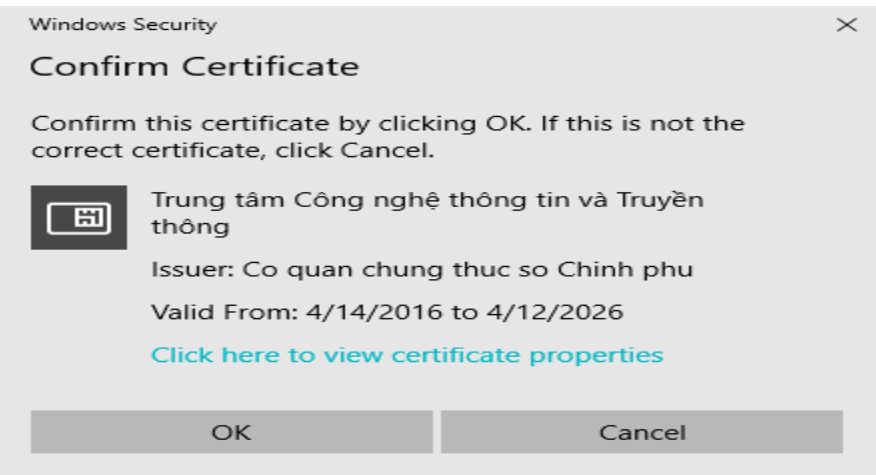

- − Click chọn **Xem trước** để kiểm tra xem việc thực hiện ký số có thành công hay không. Khi chọn **Xem trước** sẽ xuất hiện giao diện xác nhận Chứng thư số, nếu đúng thông tin → **OK** → Nhập mật khẩu thiết bị **Chứng thư số**  $\rightarrow$  OK.
- Sau khi xác thực Chứng thư số hoàn tất, giao diện văn bản được ký số xuất hiện. Nếu hình đại diện Chứng thư số được chèn vào giống hình minh họa, nghĩa là việc thực hiện ký số văn bản đã thành công.

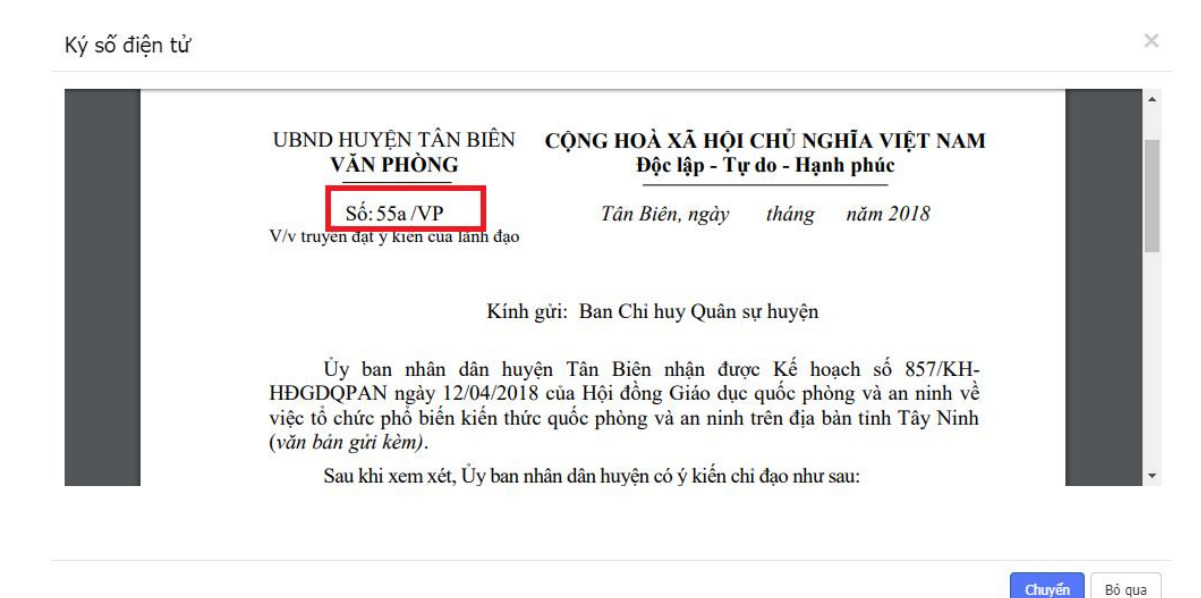

− Chọn **Chuyển** để hoàn tất quá trình ký số và phát hành văn bản. **B.LÃNH ĐẠO ĐƠN VỊ - LÃNH ĐẠO PHÒNG**

## **I. VĂN BẢN ĐẾN**

**1. Văn bản chỉ mang tính chất tham khảo, biết thông tin và không cần chuyển xử lý.**

− **Lãnh đạo** thực hiện mở văn bản đến trong mục **Văn bản đến chờ xử lý** để xem văn bản

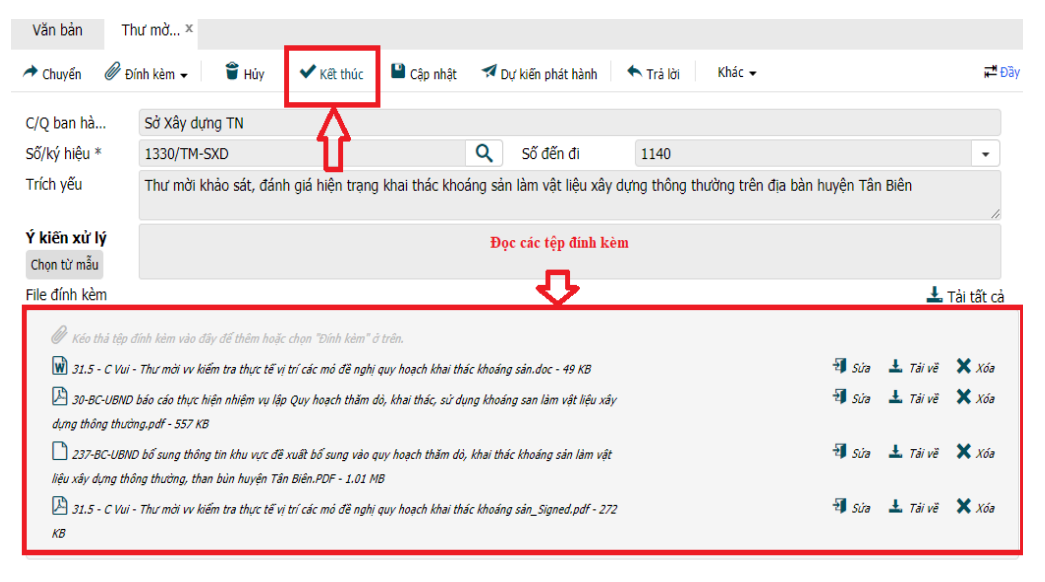

Sau khi mở văn bản lên xem nắm nội dung hoặc không chuyển xử lý nữa, **Lãnh đạo** sẽ chọn mục **Kết thúc** để kết thúc quy trình xử lý văn bản. Lúc này giao diện **Lưu sổ cá nhân** xuất hiện:

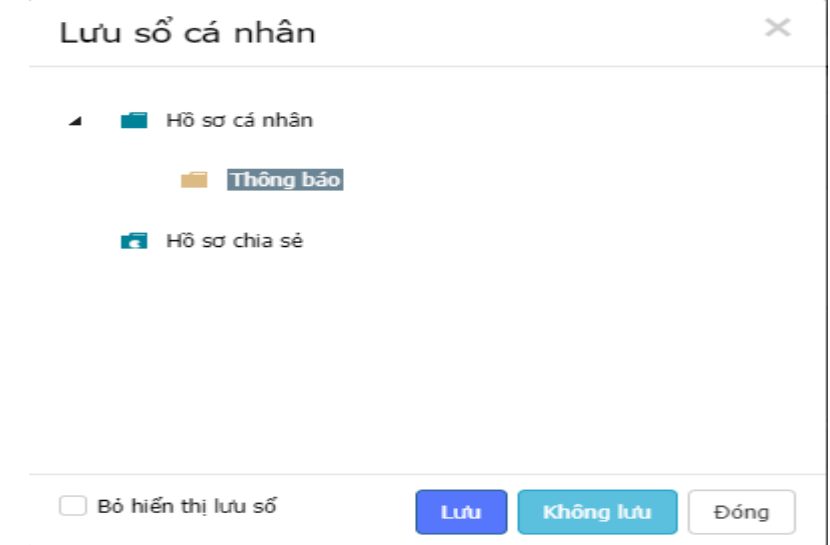

− Sau đó, nếu muốn lưu lại hồ sơ, ta chọn một hồ sơ *(VD: Thông báo, Công văn,…)* và nhấn **Lưu (\*).** Ta không cần lưu thì chọn **Không lưu**.

*(\*):* Để tiện cho việc quản lý văn bản đến đi của cá nhân, ta nên tạo các mục hồ sơ *(VB:Thông báo, Thư mời,…)*. Ta bấm chuôt phải vào mục **Hồ sơ cá nhân** → **Tạo mới hồ sơ** → **Nhập tên hồ sơ** → chọn **Thêm**

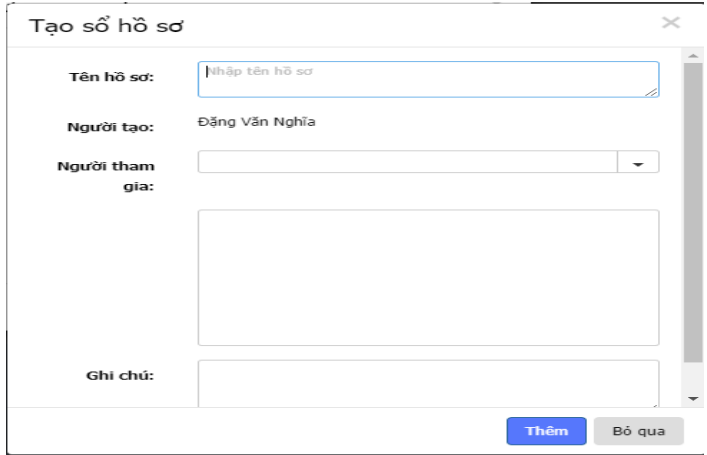

- **2. Văn bản tự xử lý không giao cho cấp dưới.**
- − Khi nhận được một văn bản đến**, Lãnh đạo cơ quan** hoặc **Lãnh đạo phòng** có thể soạn 1 văn bản để trả lời. Để soạn văn bản trả lời, **Lãnh đạo** di chuyển chuột vào mục **Trả lời** → **Văn bản đi**.

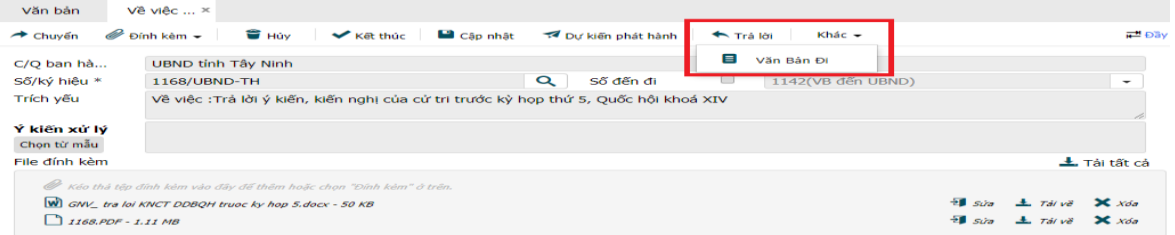

− Khi bấm chọn **Văn bản đi** sẽ chuyển thành giao diện như sau:

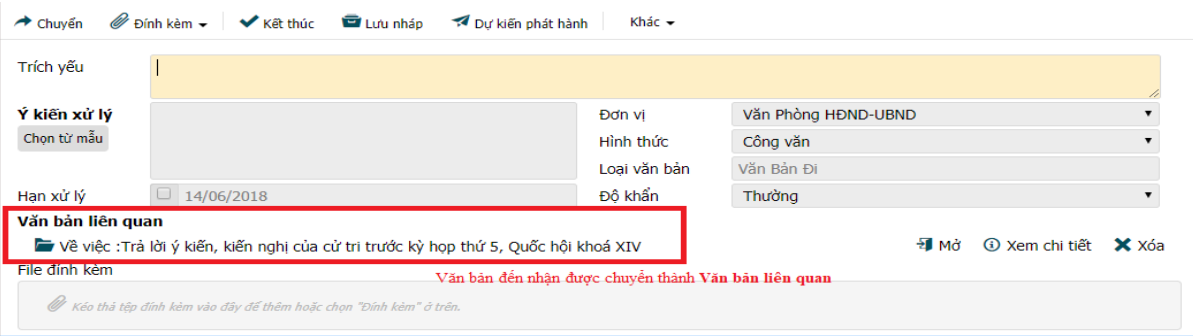

- − Tiếp tục vào mục Đính kèm để thêm tập tin đã soạn vào hệ thống *(thường là tập tin \*\*\*.doc hoặc \*\*\*.docx)*
- − Sau khi thêm tập tin, tùy theo thực tế **Lãnh đạo cơ quan** hoặc **Lãnh đạo phòng** có thể ký số và chuyển **Văn thư** phát hành.
- **3. Văn bản phân công xử lý (giao việc) cho cấp dưới.**
- − **Lãnh đạo** thực hiện mở văn bản đến trong mục **Văn bản đến chờ xử lý** để xem văn bản *(các tập tin văn bản thường dưới dạng \*.docx, \*.xlsx, \*.pdf ).*
- Sau khi xem và cần giao việc cho cấp dưới, Lãnh đạo chọn vào mục **Chuyển** → Chọn hành động chuyển **(***VD: Chuyển Lãnh đạo VP phòng ban, Chuyển Chuyên viên,…***)** để chuyển cho cấp dưới

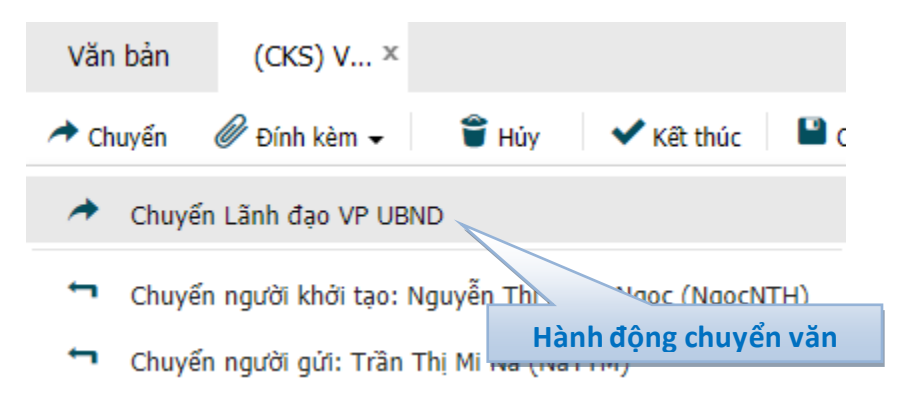

− Chọn người xử lý chính *(bắt buộc)* hoặc thêm người đồng xử lý → click chọn **Chuyển** để kết thúc quá trình phân công xử lý văn bản.

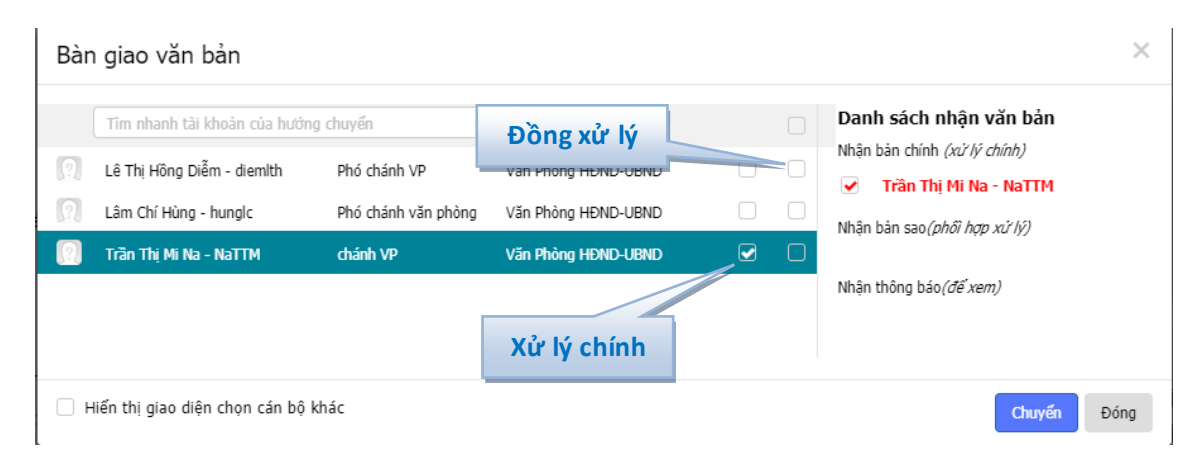

## **II. VĂN BẢN ĐI.**

## **1. Văn bản đi có ký số**

− **Lãnh đạo** thực hiện mở văn bản đi trong mục **Văn bản đi chờ xử lý** để xem văn bản *(tập tin văn bản thường dưới dạng \*.doc, \*.docx). Lưu ý: việc mở tập tin văn bản là điều kiện bắt buộc để thực hiện ký số điện tử.*

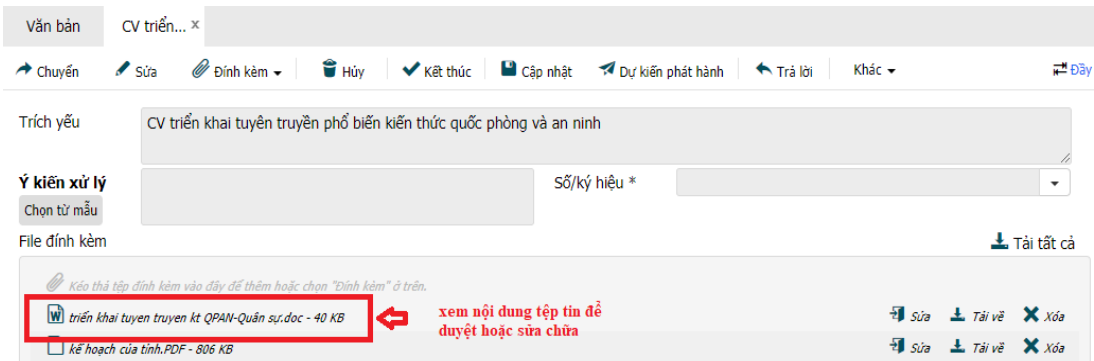

Sau khi mở tập tin văn bản xem và không thực hiện chỉnh sửa nội dung văn bản (*có thể thực hiện chỉnh sửa trực tiếp tập tin văn bản trên hệ thống phần mềm)*, **Lãnh đạo** thực hiện đóng tập tin văn bản, click **Chuyển** → **Chuyển văn thư phát hành.**

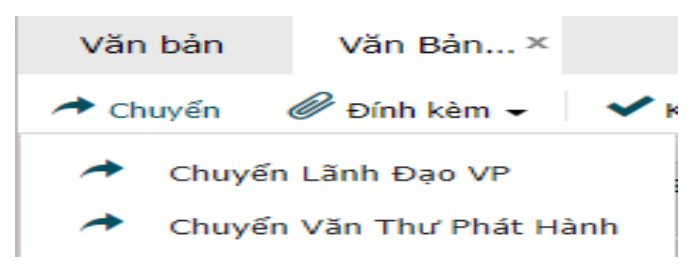

− Giao diện bàn giao văn bản xuất hiện, chọn **Văn thư** xử lý chính văn bản → **Ký và Chuyển** để thực hiện ký duyệt (*ký số*) văn bản. *Lưu ý: nếu chọn Chuyển thì hệ thống sẽ hiểu đây là văn bản không ký số và chuyển đi tiếp*.

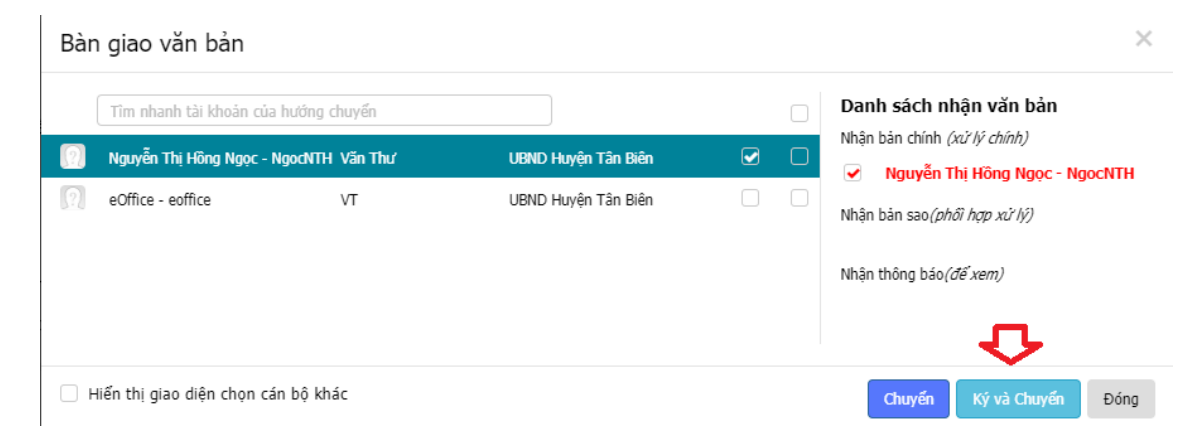

− Sau khi chọn vào **Ký và Chuyển**, giao diện **Ký số điện tử** xuất hiện:

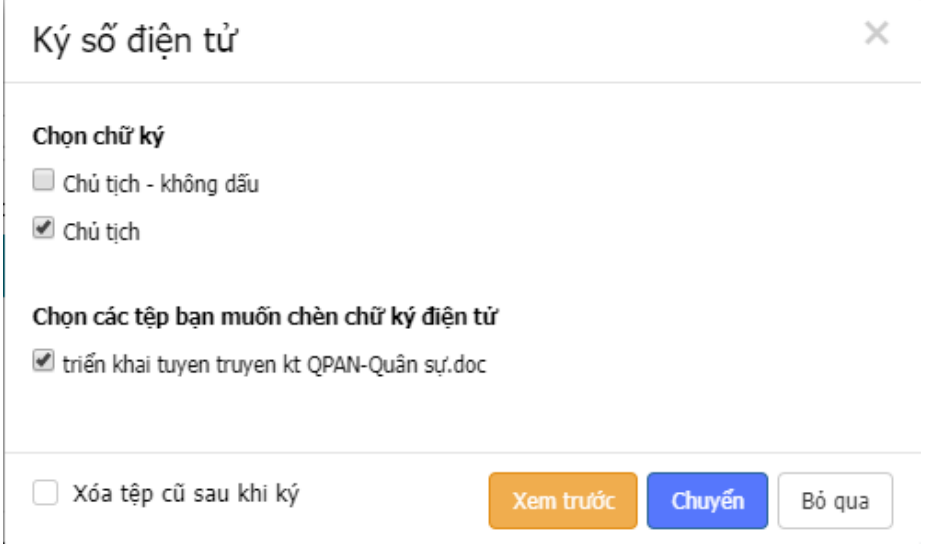

- *a.* **Chọn chữ ký:** một người dùng có thể có nhiều loại chữ ký, tại bước này cần chọn chính xác loại chữ ký.
- b. **Chọn các tệp bạn muốn chèn chữ ký điện tử:** ở bước này cần chọn đúng văn bản cần ký, do hệ thống có thể có nhiều văn bản
- − Click chọn **Xem trước** để kiểm tra xem việc thực hiện ký số có thành công hay không. Khi chọn **Xem trước** sẽ xuất hiện giao diện xác nhận Chứng thư số, nếu đúng thông tin → **OK** → Nhập mật khẩu thiết bị **Chứng thư số**  $\rightarrow$  OK

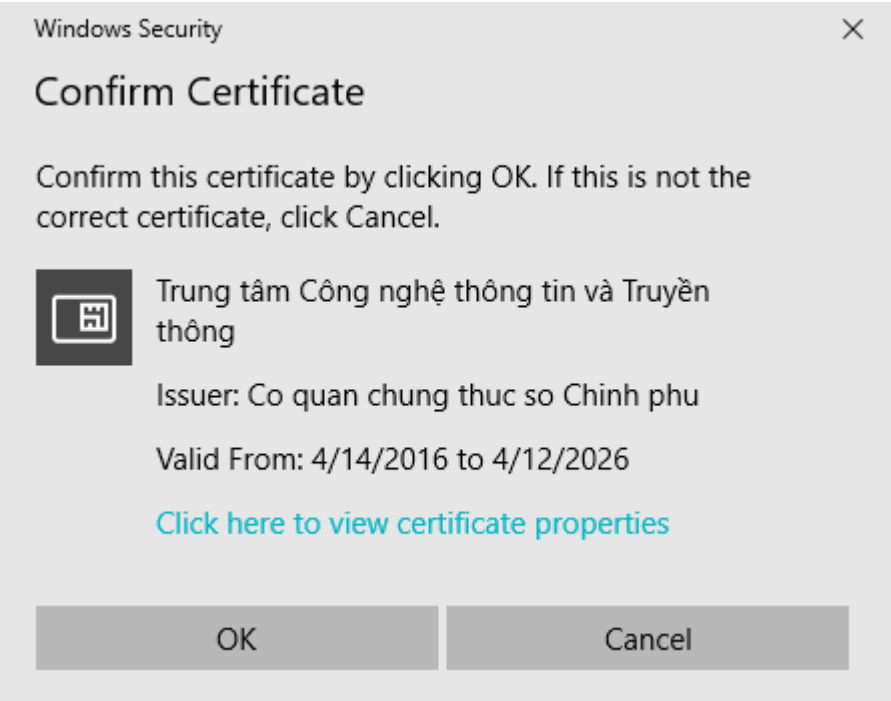

Sau khi xác thực Chứng thư số hoàn tất, giao diện văn bản được ký số xuất hiện. Nếu hình đại diện Chứng thư số được chèn vào giống hình minh họa, nghĩa là việc thực hiện ký số văn bản đã thành công.

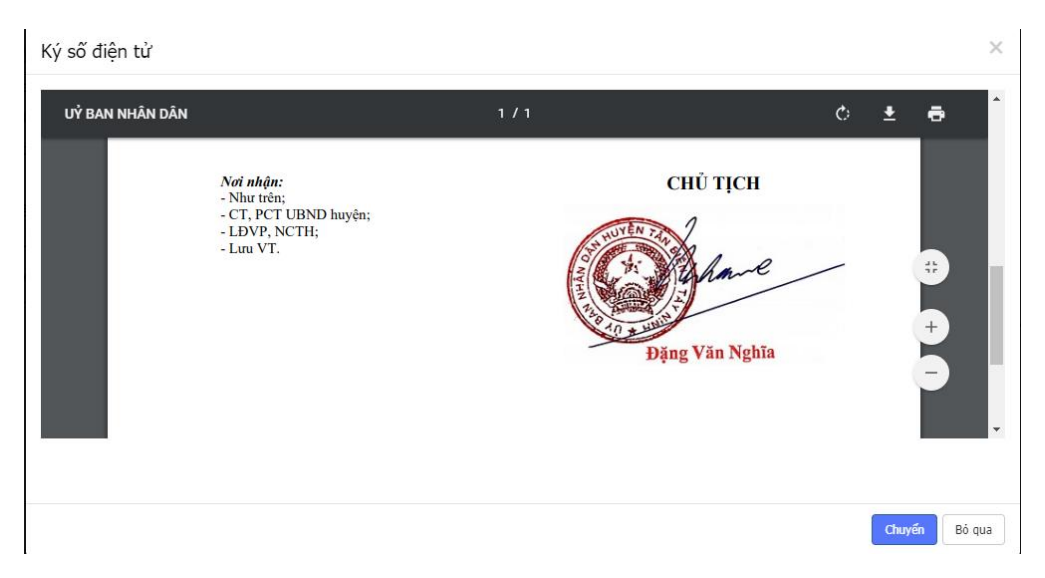

- − Lúc này, chọn **Chuyển** để hoàn tất quá trình ký số và chuyển cho **Văn thư** tiến hành phát hành văn bản. *Lưu ý: nếu ký số không thành công, chọn Bỏ qua để thực hiện lại.*
- **2. Văn bản không thực hiện ký số.**
- − Vào mục **Văn bản chờ xử lý** → **Văn bản đi**

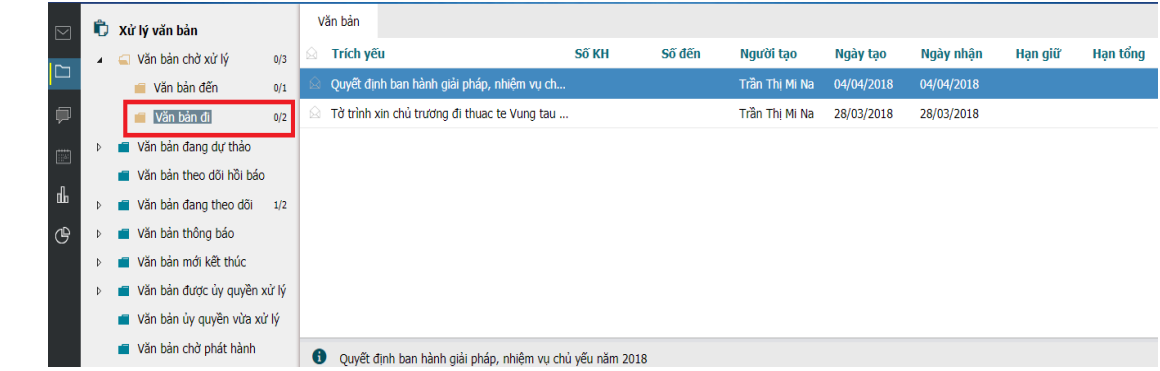

− **Lãnh đạo** thực hiện mở văn bản đi trong mục **Văn bản đi chờ xử lý** để xem văn bản *(tập tin văn bản thường dưới dạng \*.doc, \*.docx).*

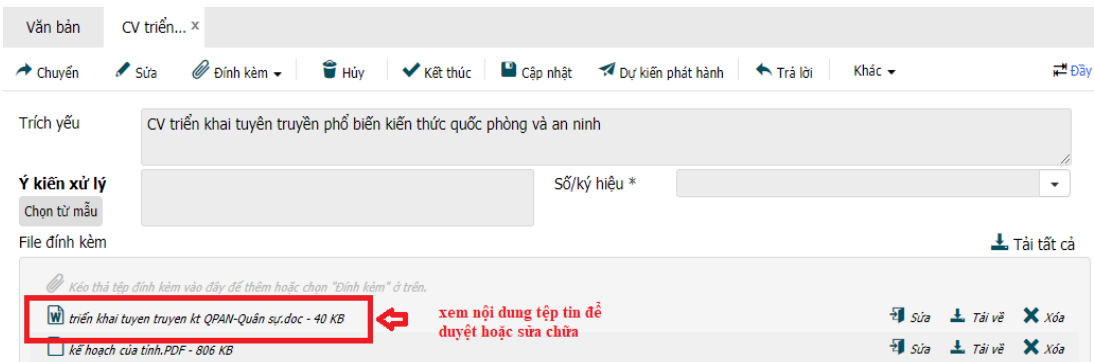

Sau khi mở tập tin văn bản xem và không thực hiện chỉnh sửa nội dung văn bản (*có thể thực hiện chỉnh sửa trực tiếp tập tin văn bản trên hệ thống phần mềm)*, **Lãnh đạo** thực hiện đóng tập tin văn bản, click **Chuyển** → **Chuyển văn thư phát hành.**

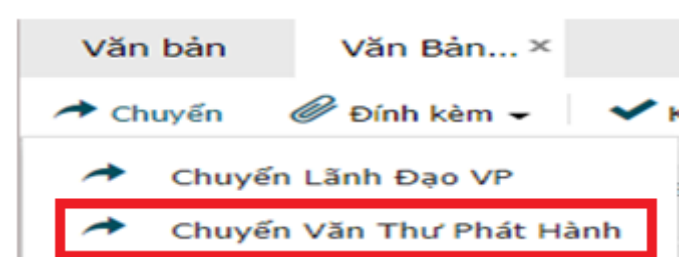

− Giao diện bàn giao văn bản xuất hiện, chọn **Văn thư** xử lý chính văn bản → **Chuyển** để thực hiện bàn giao văn bản.

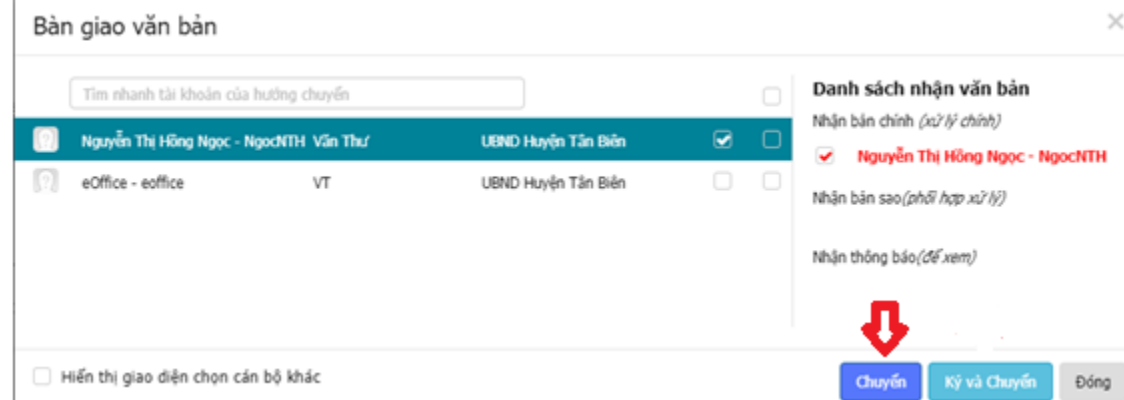

− Sau khi chọn vào **Chuyển**, văn bản sẽ được giao cho **Văn thư** để thực hiện việc phát hành văn bản

## **C.CHUYÊN VIÊN**

**I. VĂN BẢN ĐẾN**

- **1. Văn bản chỉ mang tính chất tham khảo, biết thông tin và không cần chuyển xử lý.**
- − **Chuyên viên** thực hiện mở văn bản đến trong mục **Văn bản đến chờ xử lý** để xem văn bản

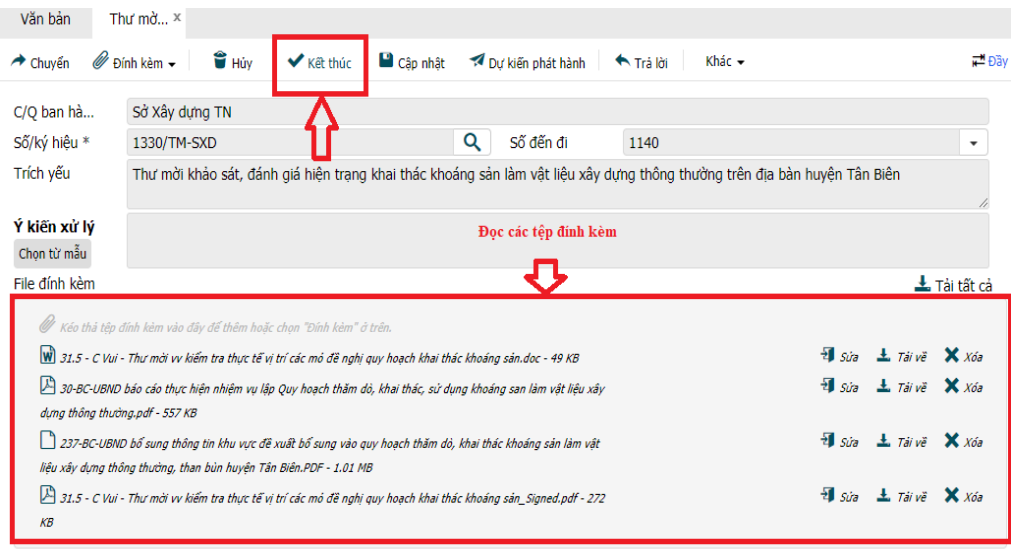

− Sau khi mở văn bản lên xem nắm nội dung hoặc không chuyển xử lý nữa, **Chuyên viên** sẽ chọn mục **Kết thúc** để kết thúc quy trình xử lý văn bản. Lúc này giao diện **Lưu sổ cá nhân** xuất hiện:

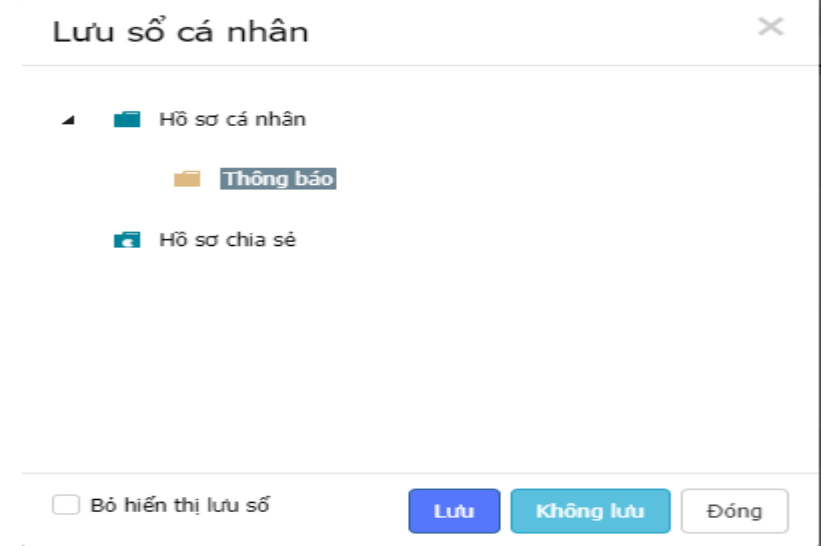

− Sau đó, nếu muốn lưu lại hồ sơ, ta chọn một hồ sơ *(VD: Thông báo, Công văn,…)* và nhấn **Lưu (\*).** Ta không cần lưu thì chọn **Không lưu**.

*(\*):* Để tiện cho việc quản lý văn bản đến đi của cá nhân, ta nên tạo các mục hồ sơ *(VB:Thông báo, Thư mời,…)*. Ta bấm chuôt phải vào mục **Hồ sơ cá nhân** → **Tạo mới hồ sơ** → **Nhập tên hồ sơ** → chọn **Thêm**

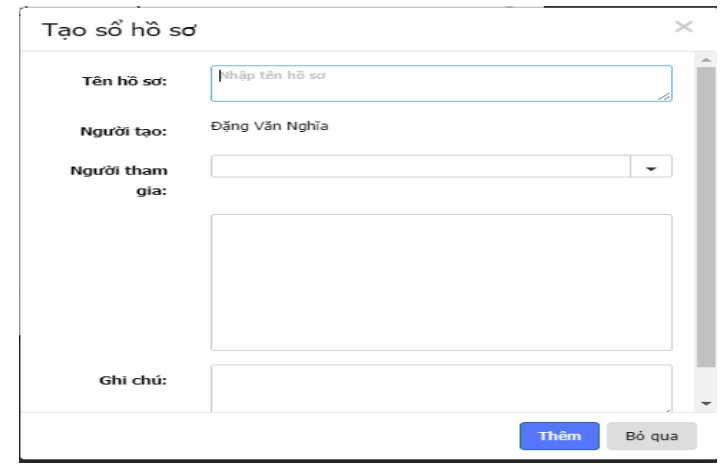

- **2. Văn bản đến được Lãnh đạo chuyển xử lý (giao việc) và cần làm văn bản phản hồi hoặc báo cáo.**
- − Khi nhận được một văn bản đến**,** để soạn văn bản trả lời **Chuyên viên** di chuyển chuột vào mục **Trả lời** → **Văn bản đi**.

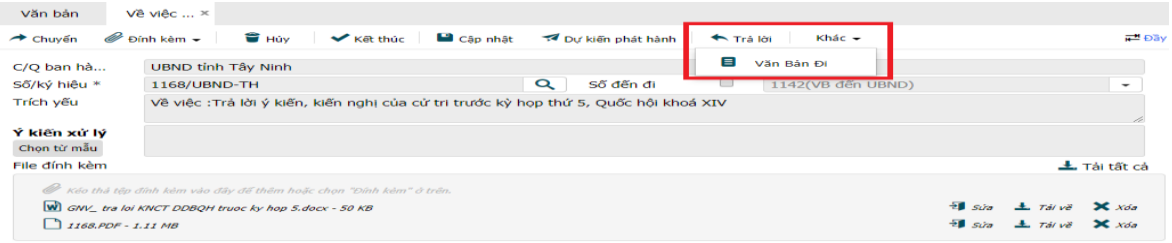

− Khi bấm chọn **Văn bản đi** sẽ chuyển thành giao diện như sau:

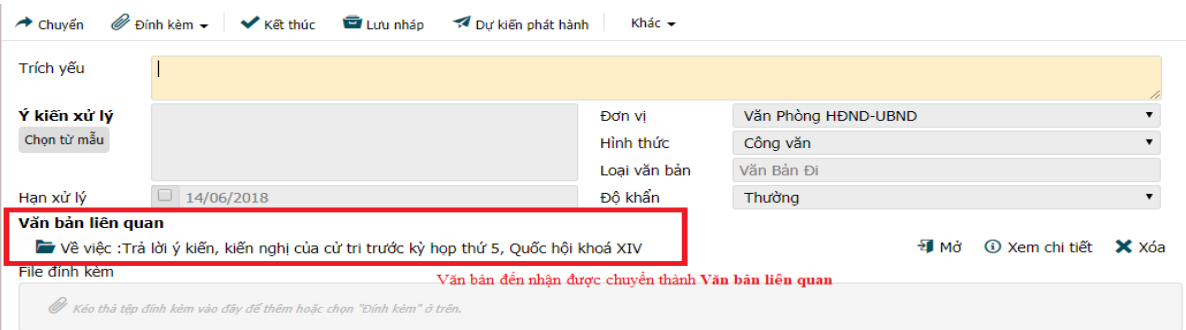

− Điền thông tin vào những mục sau : **Trích yếu, Ý kiến xử lý, Hình thức, Độ khẩn**. Tiếp tục chọn vào **Đính kèm → Tệp đính kèm** để thêm tệp văn bản đã soạn để trả lời hoặc báo cáo cho văn bản đến nhận được *(thường là tập tin \*\*\*.doc hoặc \*\*\*.docx)*

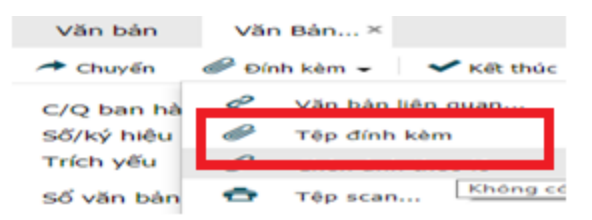

− Sau khi thêm tập tin, di chuyển chuột vào mục **Chuyển** → Chọn hành động chuyển để chuyển Lãnh đạo xem duyệt (VD: **Trình Lãnh đạo VP**).

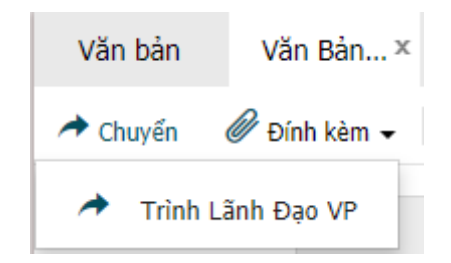

− Chọn **Lãnh đạo** xử lý chính văn bản → click **Chuyển** để trình văn bản đến vị trí **Lãnh đạo văn phòng** hoặc **Lãnh đạo phòng**

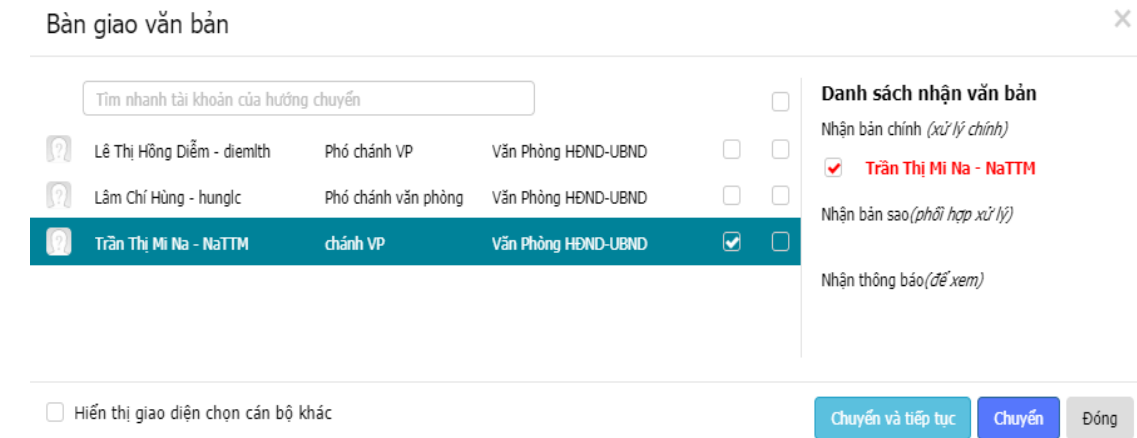

# **II. VĂN BẢN ĐI**

− Khi **Chuyên viên** có một văn bản cần trình **Lãnh đạo văn phòng** hoặc **Lãnh đạo phòng** xem duyệt cần thực hiện các bước sau:

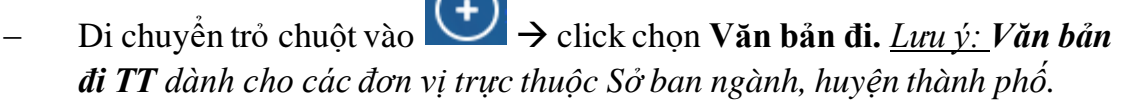

− Giao diện **Văn bản đi** xuất hiện như sau:

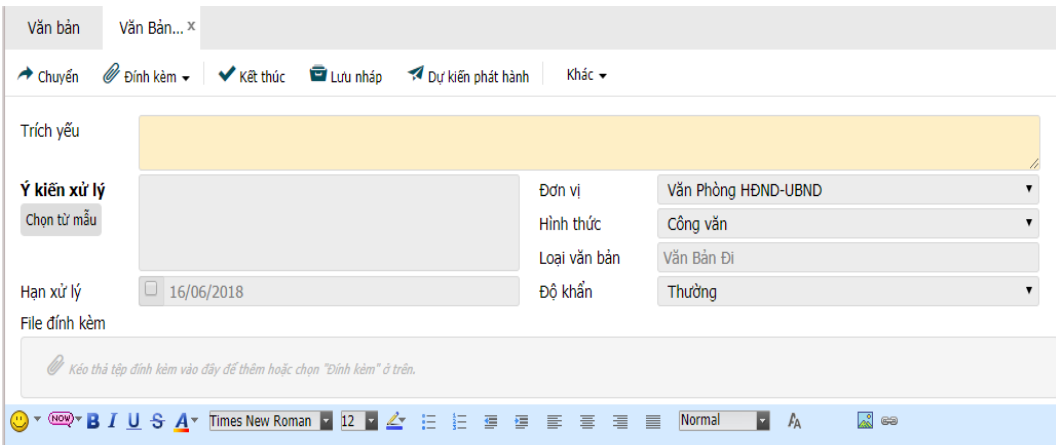

− Điền thông tin vào những mục sau : **Trích yếu, Ý kiến xử lý, Hình thức, Độ khẩn**. Tiếp tục chọn vào **Đính kèm** → **Tệp đính kèm** để thêm tệp văn bản đã soạn để trả lời hoặc báo cáo cho văn bản đến nhận được *(thường là tập tin \*\*\*.doc hoặc \*\*\*.docx)*

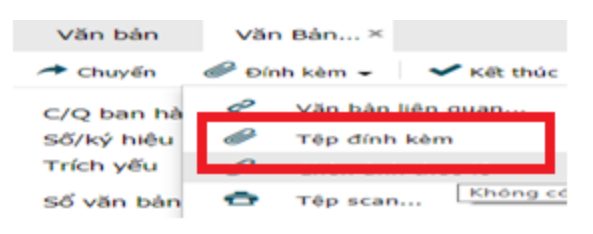

− Sau khi thêm tập tin, di chuyển chuột vào mục **Chuyển** → Chọn hành động chuyển để chuyển **Lãnh đạo** xem duyệt (VD: **Trình Lãnh đạo VP**).

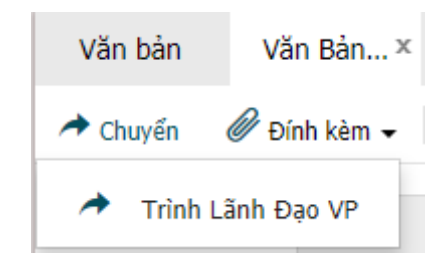

− Chọn **Lãnh đạo** xử lý chính văn bản → click **Chuyển** để trình văn bản đến vị trí **Lãnh đạo văn phòng** hoặc **Lãnh đạo phòng**

#### Bàn giao văn bản

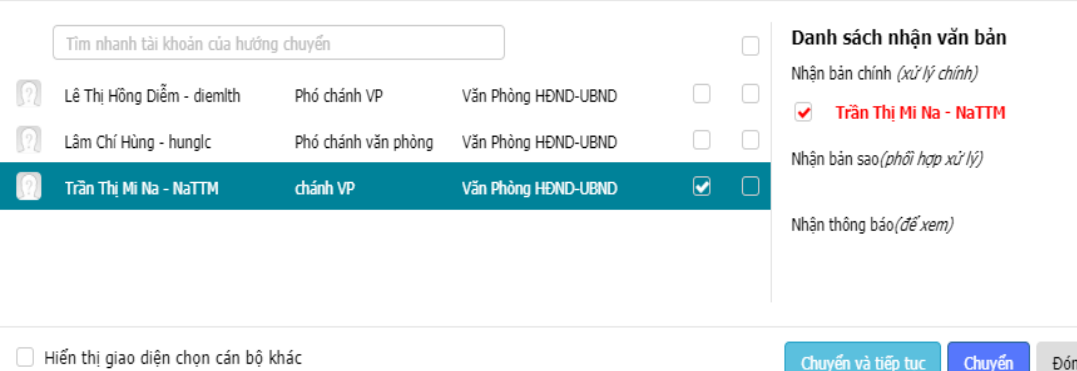

Đóng Chuyển